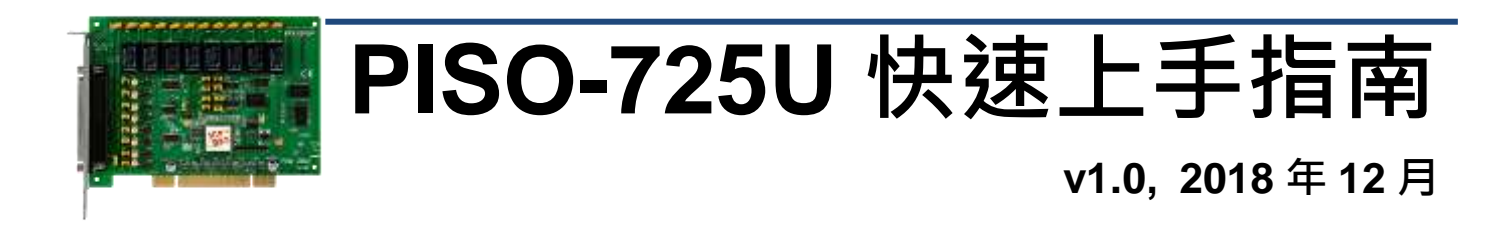

## 產品內容 產品包裝內應包下列配件: PISO-725U x 1 快速上手指南 x 1 (本文件) CA-4002 D-Sub 接頭 x 1

### 參考資訊

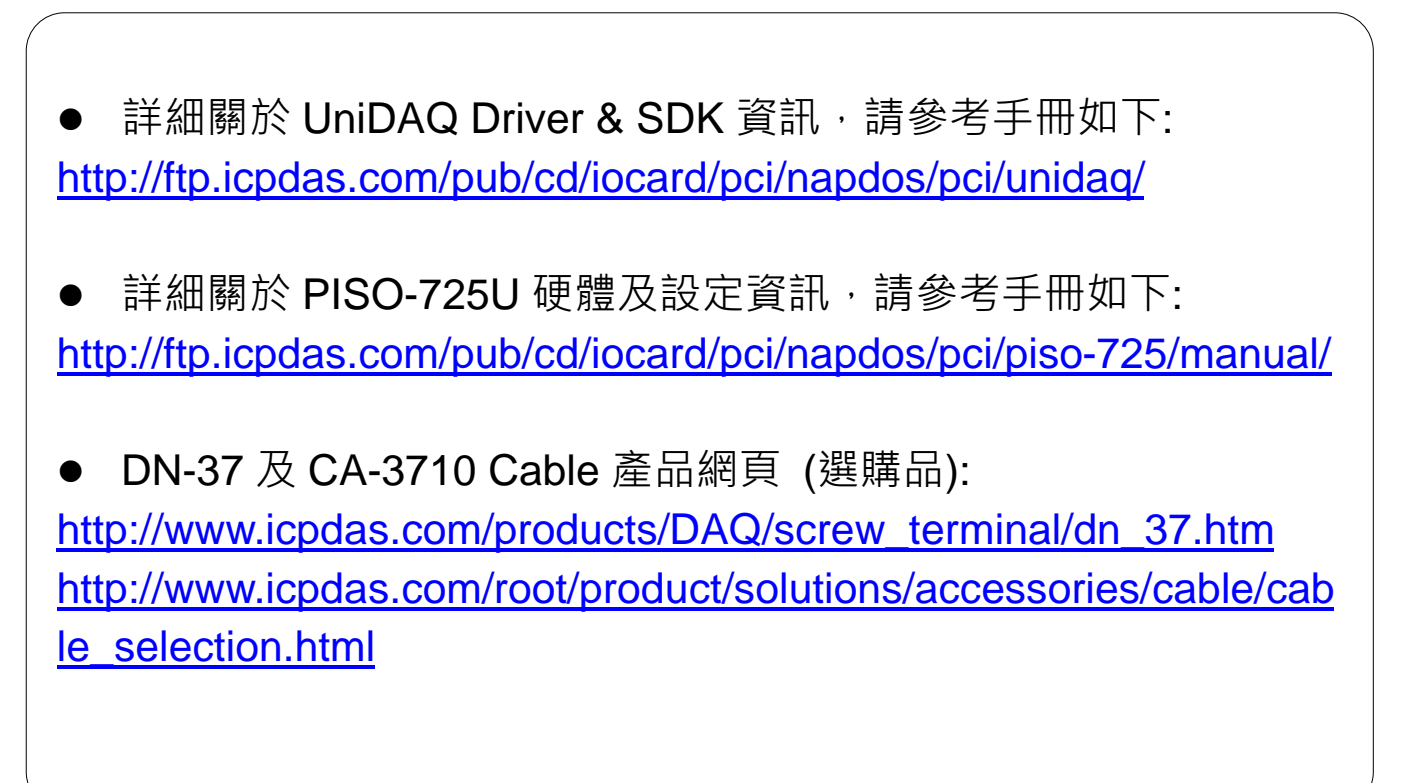

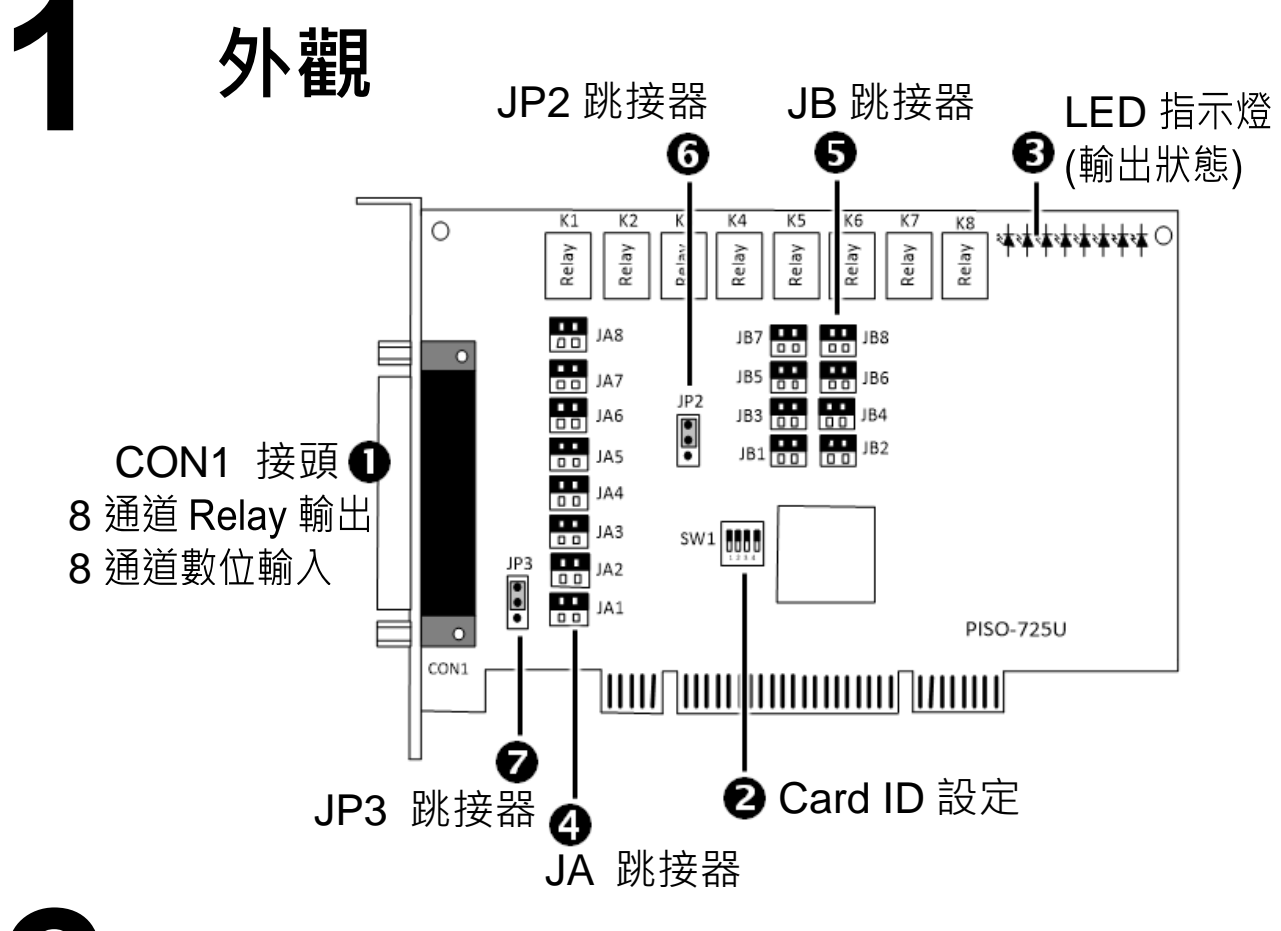

## **2** 跳接器設定

**JA** 及 **JB** 跳接器

JA 及 JB 跳接器是用來配置 Digital Input 是為隔離或非隔離。注意**:** 自我 測試前,請確認 **JA** 及 **JB** 跳接器設定在預設位置,如下**:**

| 隔離 Digital Input     | 非隔離 Digital Input   |
|----------------------|---------------------|
| JB<br>JA             | JB<br>JA            |
|                      |                     |
| 隔離輸入電壓為 +9 V ~ +24 V | 非隔離輸入電壓為 +5V/TTL 相容 |
| 預設設定                 |                     |

隔離輸入通道與跳接器設置如下:

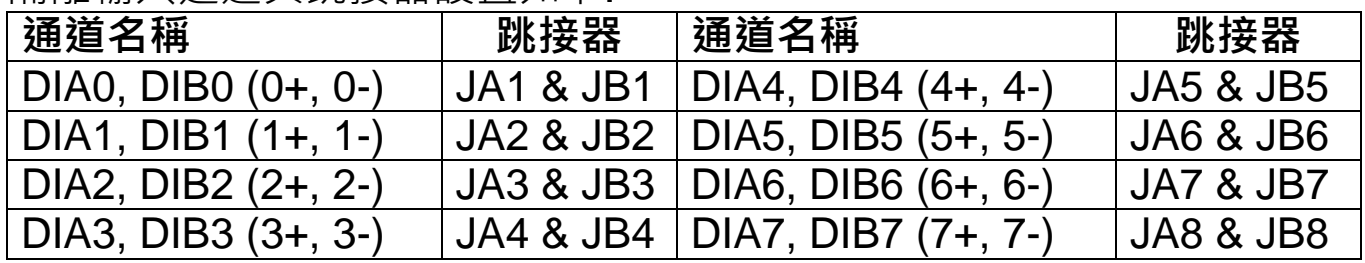

跳接器 JA 及 JB 和 Digital Input 的電路圖, 如下:

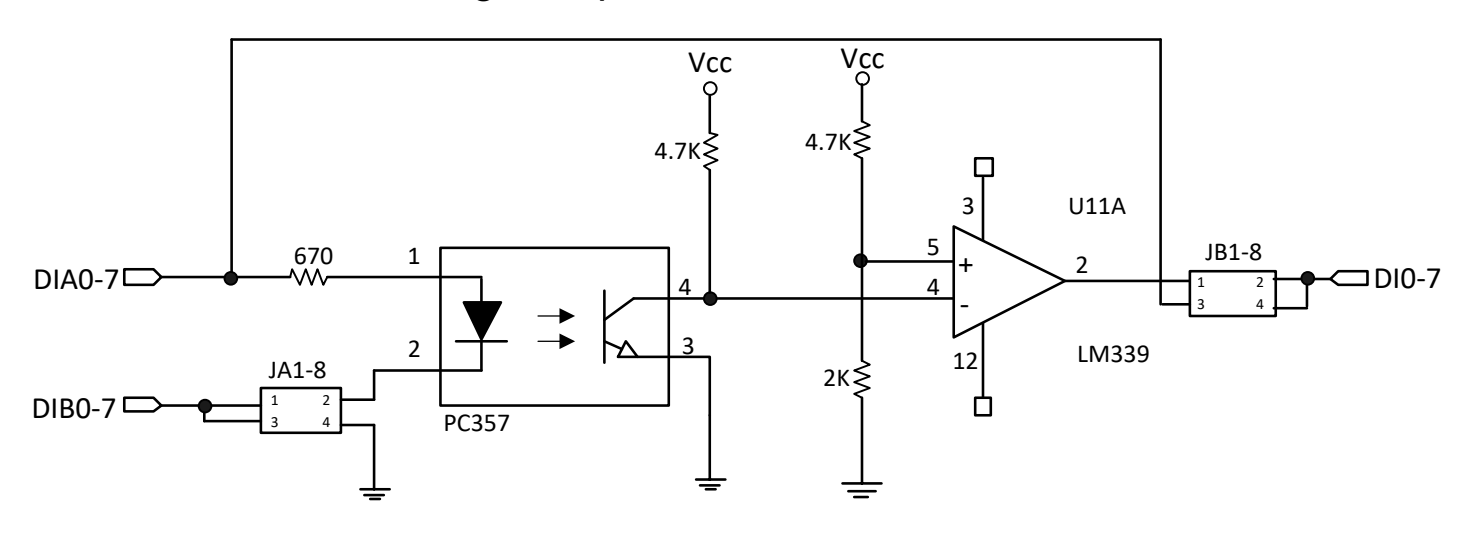

#### **JP2** 跳接器

JP2 跳接器是用來配置暖開機時保留或清除 DO 狀態。注意:自我測試前, 請確認 **JP2** 跳接器設定在預設位置,如下**:**

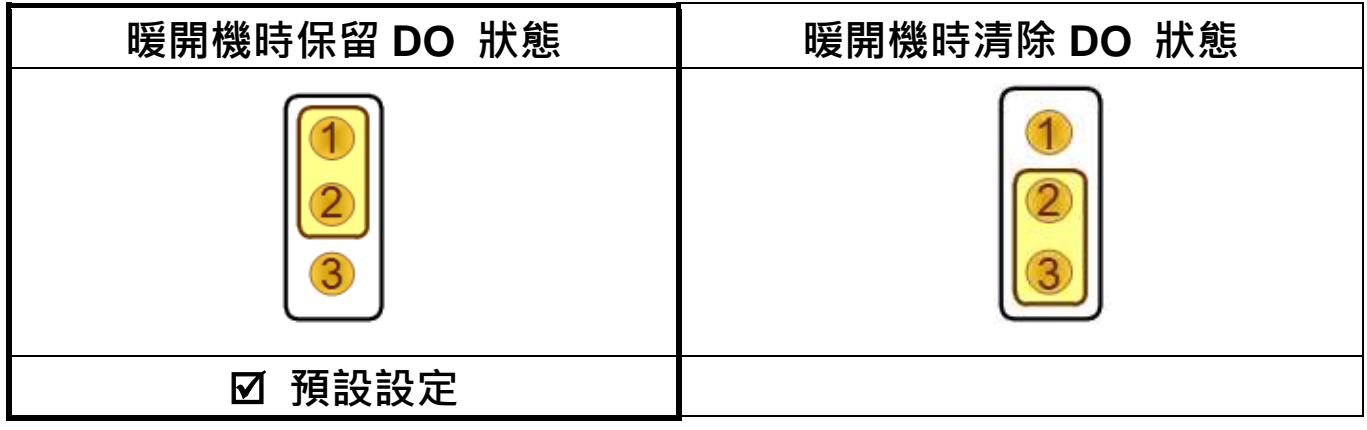

#### **JP3** 跳接器

JP3 跳接器是用來配置 GND 是為隔離或非隔離。注意**:**自我測試前,請確 認 **JP3** 跳接器設定在預設位置,如下**:**

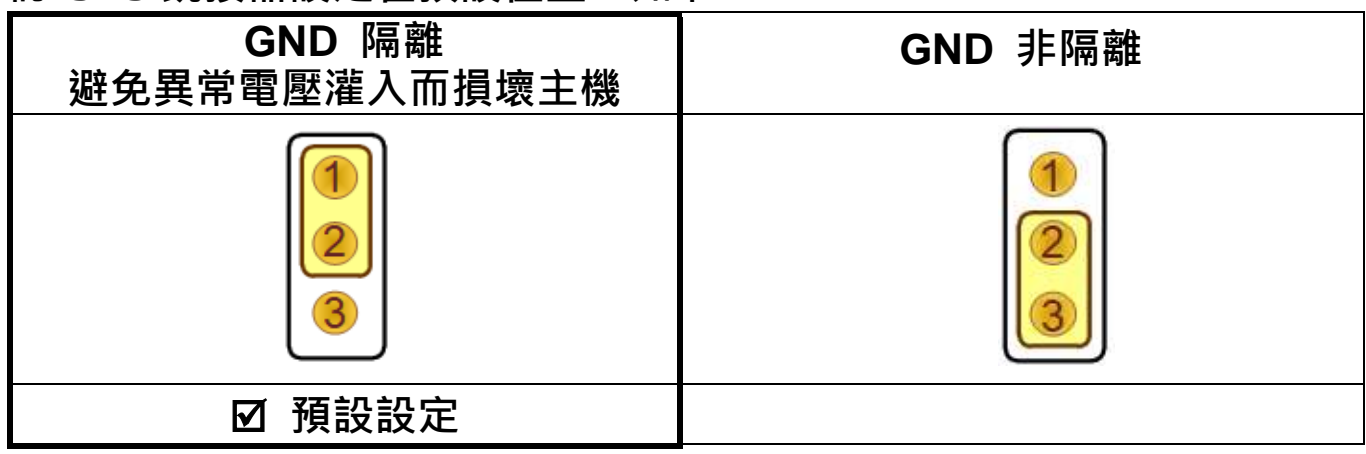

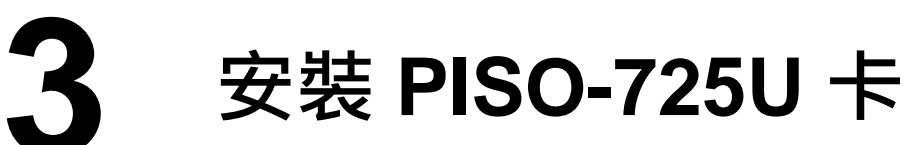

- 1) 關掉電腦電源。
- 2) 打開電腦機殼。
- 3) 小心插入 PISO-725U 至 PCI 插槽, 並以螺絲固定住。
- 4) 裝回電腦機殼。
- 5) 啟動電腦電源。

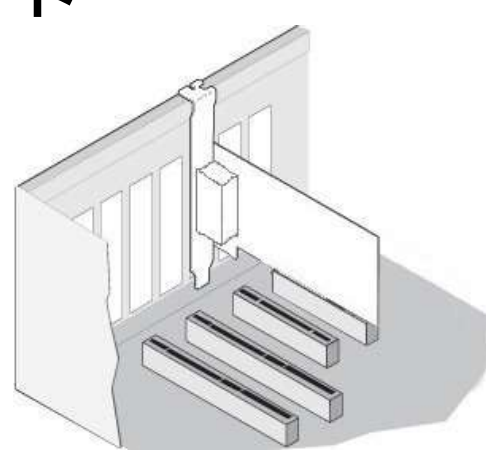

6) 下載並執行 Windows 驅動程式安裝。驅動程式位置:

 UniDAQ 驅動程式支援 32-/64-bit Windows XP/2003/2008/7/8/10; 建 議新用戶安裝此驅動程式:

<http://ftp.icpdas.com/pub/cd/iocard/pci/napdos/pci/unidaq/dll/driver/>

 **PISO-725 Series Classic** 驅動程式支援 Windows 98/NT/2K 及32-bit XP/2003/2008/ 7/8/10,建議已安裝使用過 PISO-725 系列卡的原用戶使 用此驅動程式,參考:

[http://ftp.icpdas.com/pub/cd/iocard/pci/napdos/pci/piso-725/manual/quic](http://ftp.icpdas.com/pub/cd/iocard/pci/napdos/pci/piso-725/manual/quickstart/classic/) [kstart/classic/](http://ftp.icpdas.com/pub/cd/iocard/pci/napdos/pci/piso-725/manual/quickstart/classic/)

7) 設置 UniDAQ 驅動程式, 單擊所有安裝對話框的"Next>"按鈕。 注意**:** 詳細驅動程式安裝說明,參考 **UniDAQ SDK** 使用手冊中 第 **2** 章 **"**開始安裝使用**"**。

8) 重啟電腦後, 操作系統將會自動完成即插即用驅動安裝。

9) 進入 "裝置管理員**"** 來確 認 PISO-725 系列卡名稱是否 正確列出,如右圖所示。

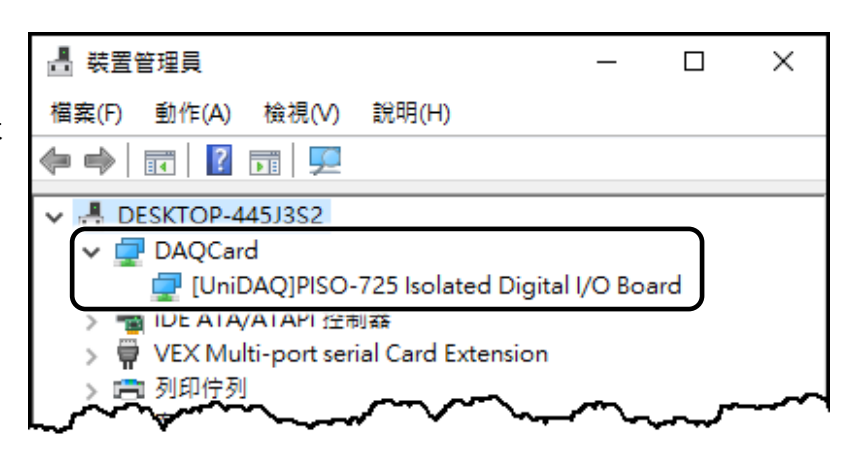

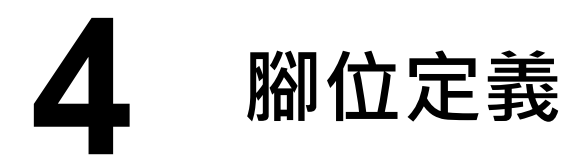

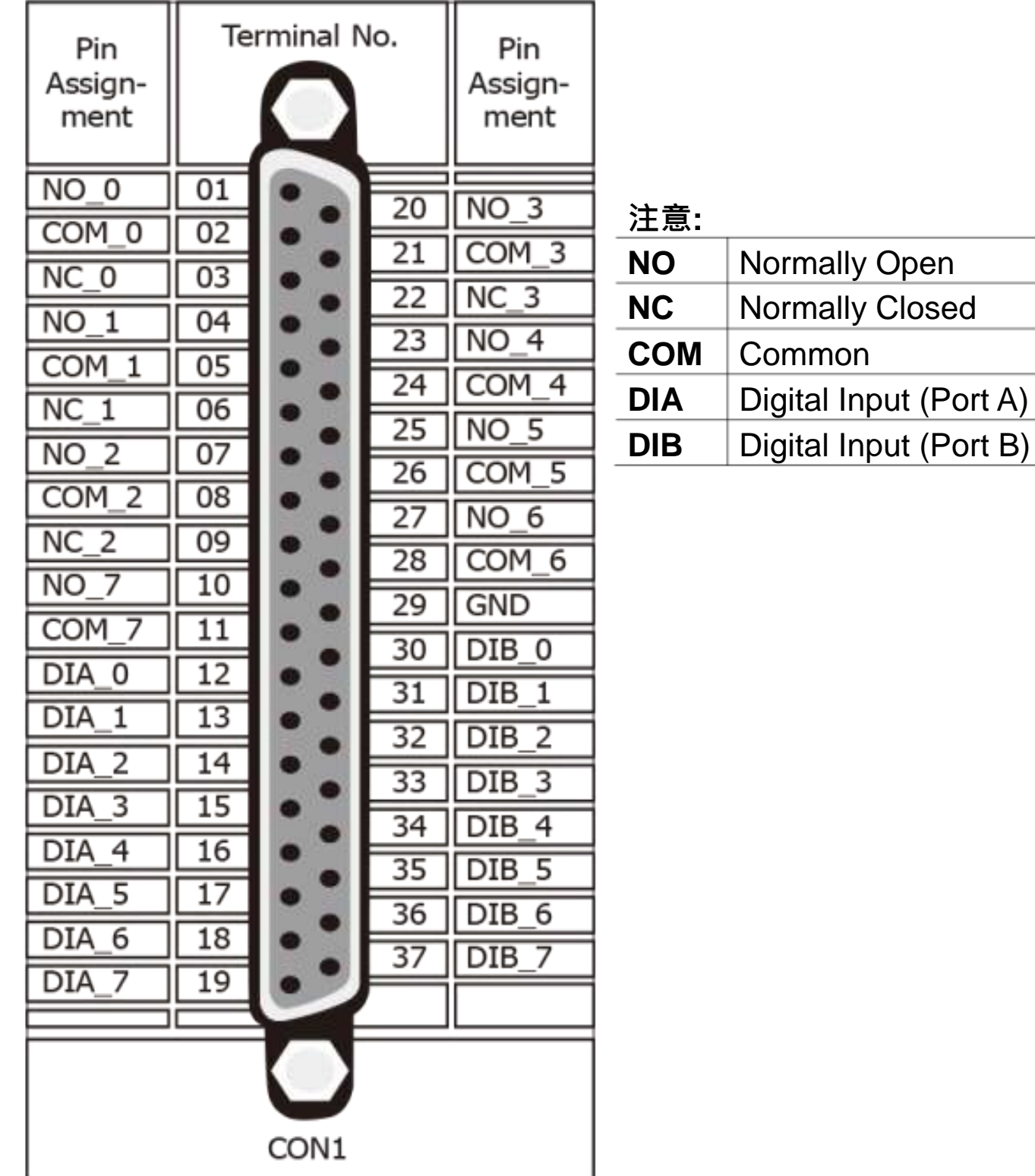

# **5** 測試您的 **PISO-725U**

- 1) 確認板卡上 **JA** 及 **JB** 跳接器是設定在 **"**隔離**(**預設設定**)"** 的位置。 注意**:** 有效的電源輸入是依據隔離及非隔離的設定。詳細請參考第 **2** 章 **"**跳接器設定**" (P2)**。
- 2) 使用 CA-3710 Cable 將 DN-37 連接至板卡的 CON1。
- 3) 將 **NO (0-7)** pin 連接至 **DIB (0-7)** pin。 (**Pin1/4/7/20/23/25/27/10** 連接至 **Pin30/31/32/33/34/35/36/37**)
- 4) 外部供電 **+9V ~ +24V** 連接至 **DIA(0-7)** pin **(Pin12/13/14/15/16/17/18/19)**。
- 5) 外部供電 **GND** 連接至 **COM(0-7)** pin **(Pin2/5/8/21/24/26/28/11)**。

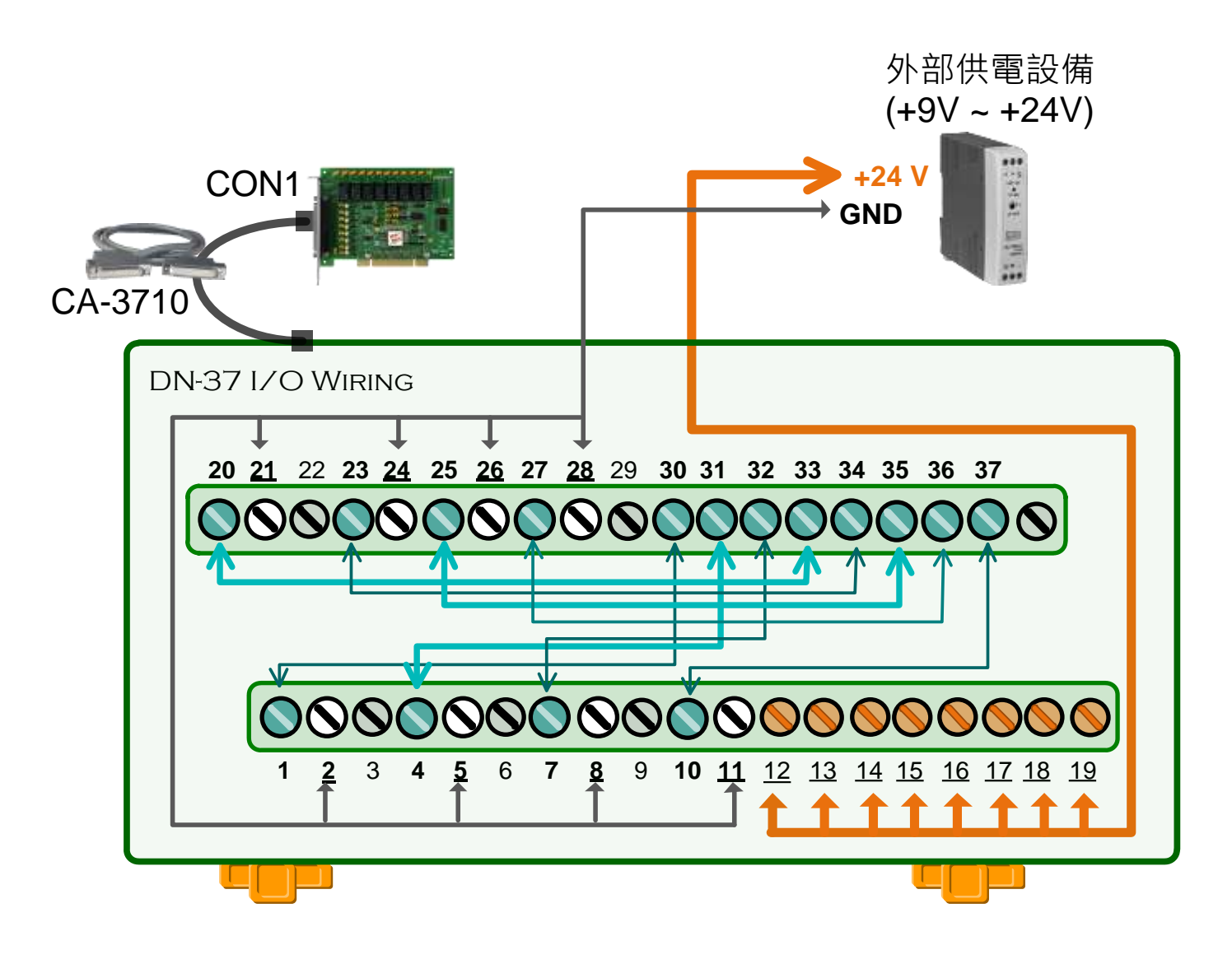

6) 執行 UniDAQ Utility 程式。當 UniDAQ 驅動程式安裝完成後, UniDAQ Utility 將被放置在預設路徑 **"C:\ICPDAS\UniDAQ\Driver"** 下。

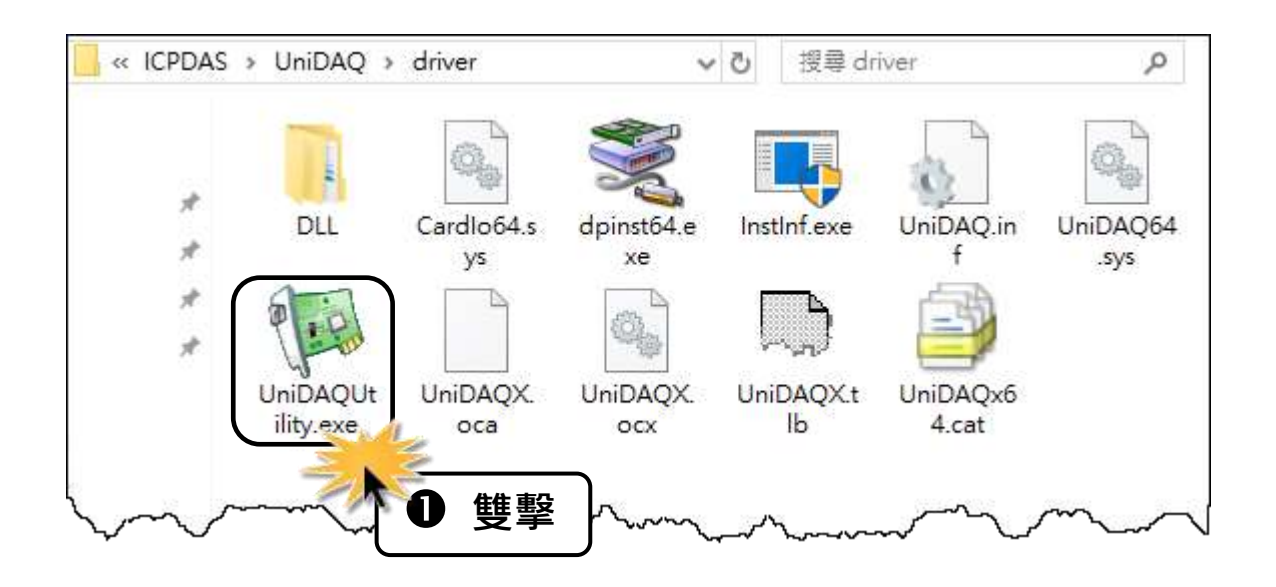

- 7) 確認一張 PISO-725 系列卡成功安裝至電腦上。 注意**:** 數字 **0** 為第一張。
- 8) 按下 **"TEST"** 按鈕,開始測試。

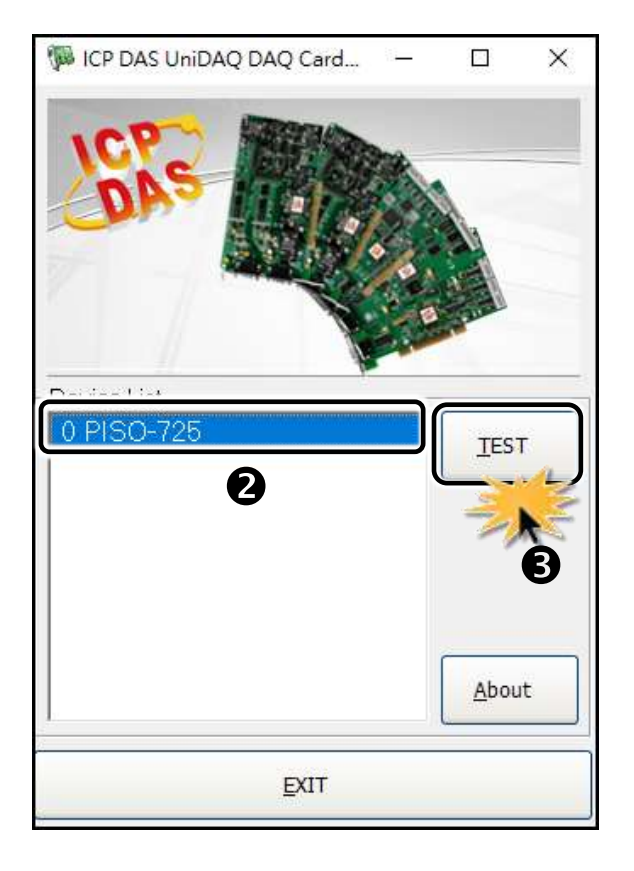

- 9) 單擊 **"Digital Output"** 項目。
- 10) 從 **"Port Number"** 下拉式選單選擇 **"Port0"** 。
- 11) 單擊 **DO 0**、**2**、**4**、**6** 通道 **ON** 起輸出。

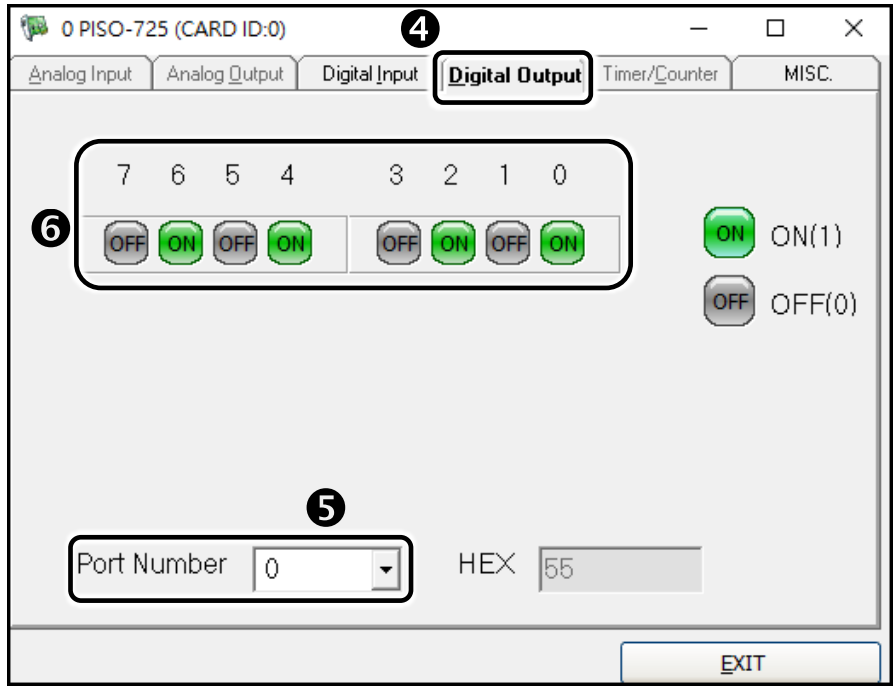

- 12) 單擊 **"Digital Input"** 項目。
- 13) 從 **"Port Number"** 下拉式選單選擇 **"Port0"** 。
- 14) 確認 **DI 0**、**2**、**4**、**6** 通道將顯示 **ON (**亮紅燈**)** 的狀態。

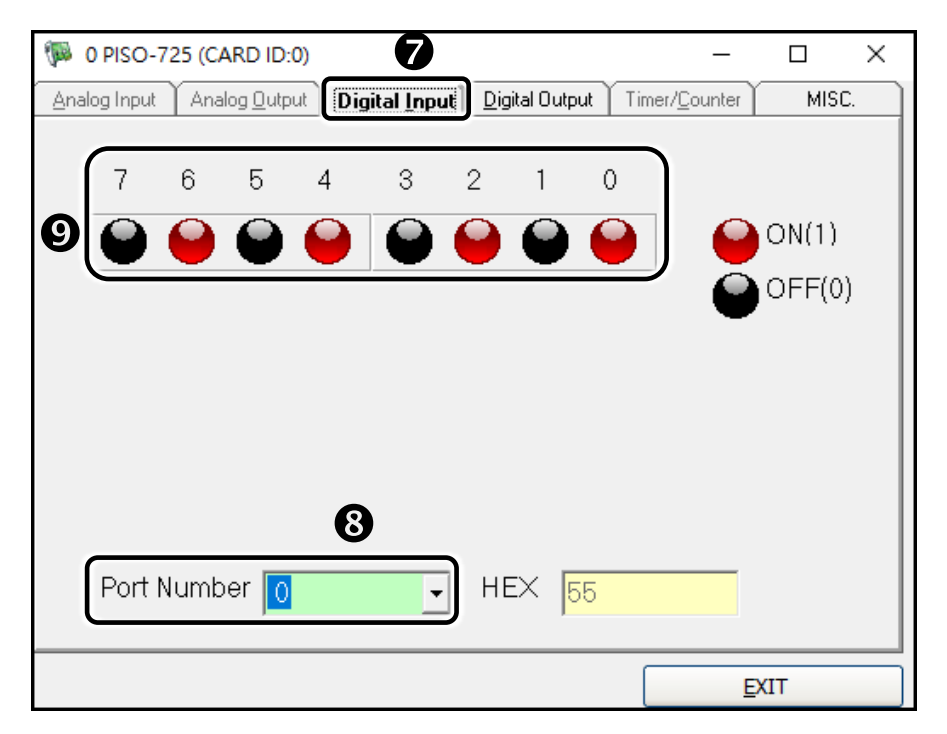